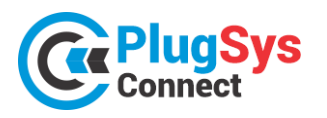

# **ARQUITETURA DA INSTALAÇÃO**

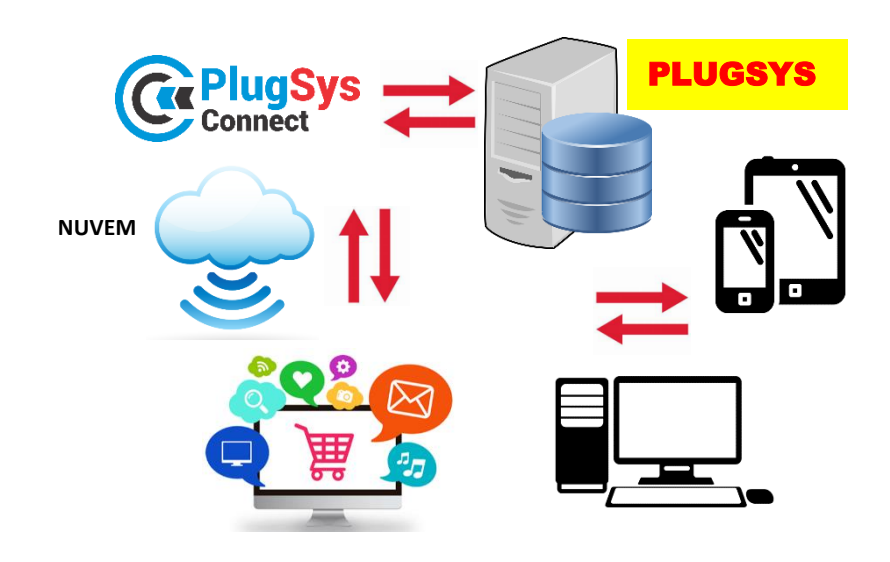

- PlugSys Connect -> Instalado no Microsoft Windows Server
- Servidor Web Apache ou NGINX
- Note JS / PHP 8.1 / AJAX
- MySql Server 5.7

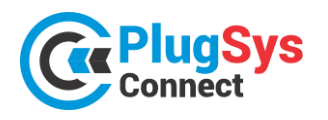

## **INTEGRAÇÃO X PLUGSYS X PLUGSYS Connect**

## **INTEGRANDO ITENS DO ESTOQUE DO PLUGSYS**

1) No PLUGSYS acesse o cadastro de Estoque (Produtos) localize o produto que deseja passar para o E-Commerce. Preencha as informações que estão na tela, por exemplo: Peso Bruto, Peso Líquido, Altura, Largura, Profundidade e clique em SITE. Neste momento este produto estará APTO para passar ao Sistema de E-Commerce. O SKU será gerado automaticamente. Caso queira INFORMAR um NOVO SKU, pode informar

neste campo.

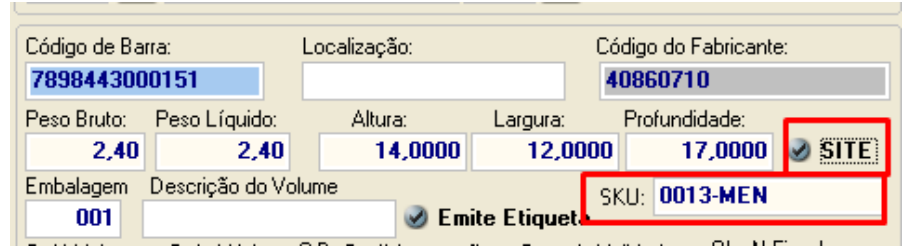

2) Para listar os ITENS que estão para o E-commerce, basta na tela de consulta do Estoque, clicar em SITE.

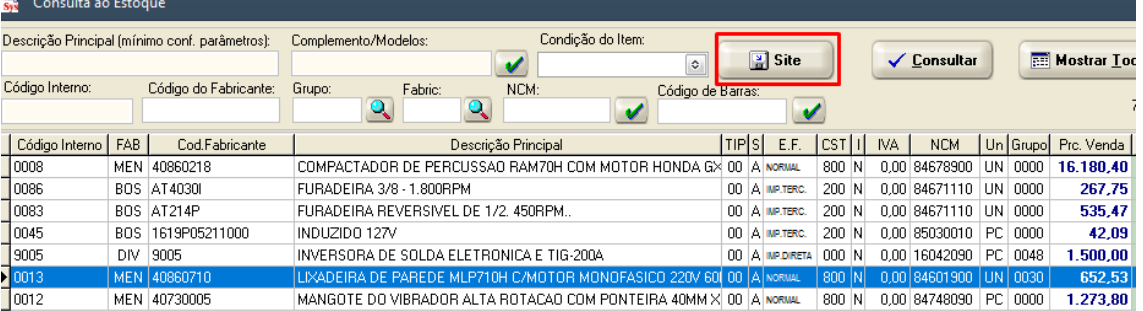

## **PASSANDO PARA O PLUGSYSCONNECT**

1) Conecte ao Sistema PLUGSYS Connect. Utilize o nome do Usuário e Senha que foram designados para o seu LOGIN ao Sistema.

Atenção: O Sistema será previamente instalado em seu Servidor Windows e deve estar compartilhado com o Sistema PLUGSYS da sua Empresa.

Qualquer terminal habilitado poderá acessar o E-Commerce, porém haverá uma configuração prévia e as permissões para cada usuário.

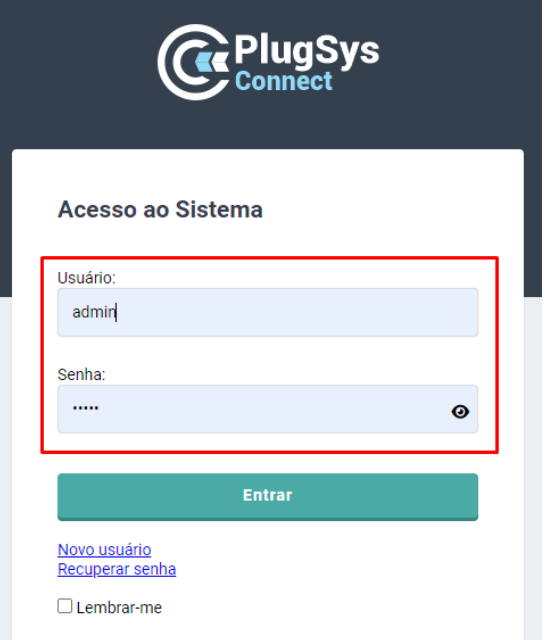

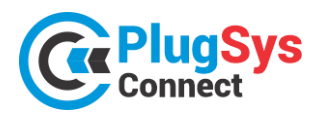

**ATUALIZ** 

**Busca Rapida**  $EST$ **T B** 000

Û **T B** 008

**T B** 009 **盲目900** 

**T B** 9003

**T B** 9005

**B** SFT1510

Campos obrigatórios

Ir para  $\boxed{\qquad}$  Visualizar 100  $\vee$ 

**DIV** 

**DIV** 

**STE** 

2) Uma tela deverá ser aberta com alguns gráficos no DASHBOARD e do lado esquerdo um menu de opções.

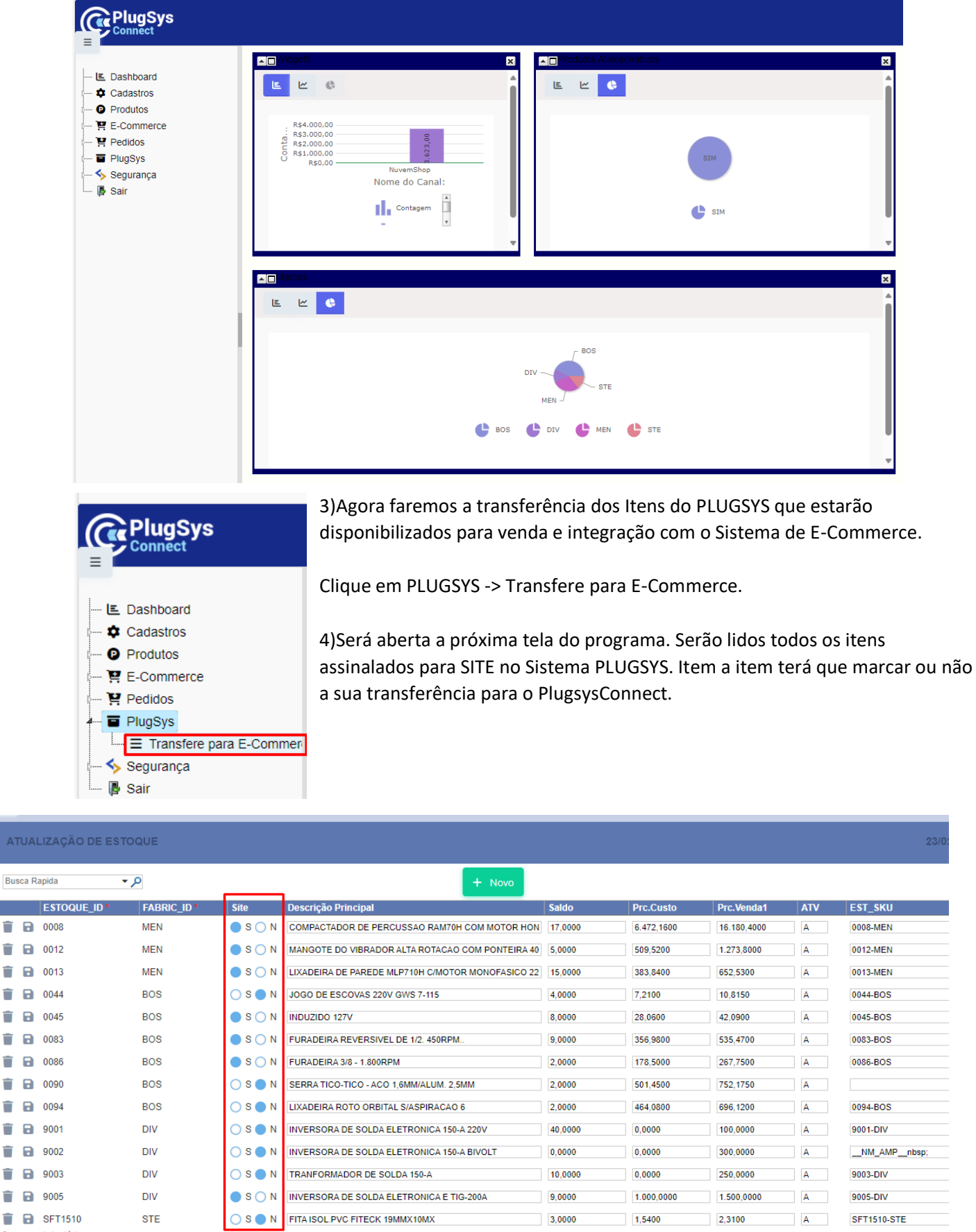

3

 $\mathbb{N} \ \leftarrow \ \blacksquare \ \Rightarrow \ \mathbb{N}$ 

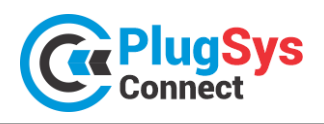

**SISTEMATEC – EMPREENDIMENTOS E INFORMÁTICA LTDA.**

**Campinas (SP) – Fone (19) 3252-0079 – E-mail[: vendas@sistematec.com.br](mailto:vendas@sistematec.com.br) Site[: https://sistematec.com.br](https://sistematec.com.br/) – [https://plugsysconnect.com.br](https://plugsysconnect.com.br/)**

5) Para todos os itens, terá que escolher S-SIM ou N-NÃO. Ao clicar no S-SIM, será transferido o registro do PLUGSYS para a área de E-Commerce, onde na outra etapa receberá as informações exclusivas para os sites, como Imagens, Medidas, Categoria, etc. Caso clique em N-NÃO e ele já esteve na área de E-Commerce, será desativado momentaneamente, podendo voltar quando quiser.

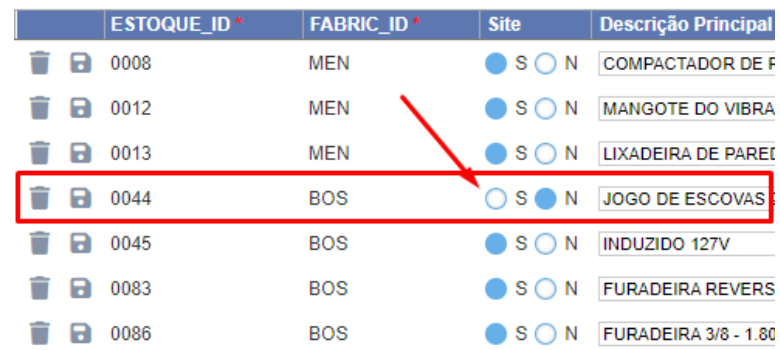

#### **CADASTRO DE PRODUTOS PARA O E-COMMERCE**

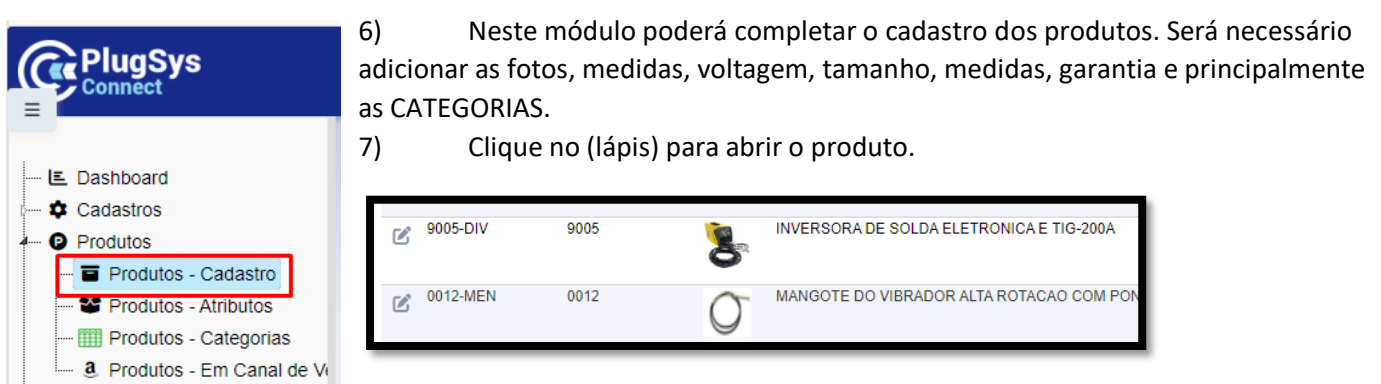

8) Nesta tela abaixo, faça os ajustes necessários. Confira as medidas, origem, preços, voltagem e também as imagens para este produto. As imagens podem ser vinculadas de qualquer lugar, porém indicamos criar uma pasta local e mantê-las localmente. Coloque no máximo 10 imagens que será suficiente.

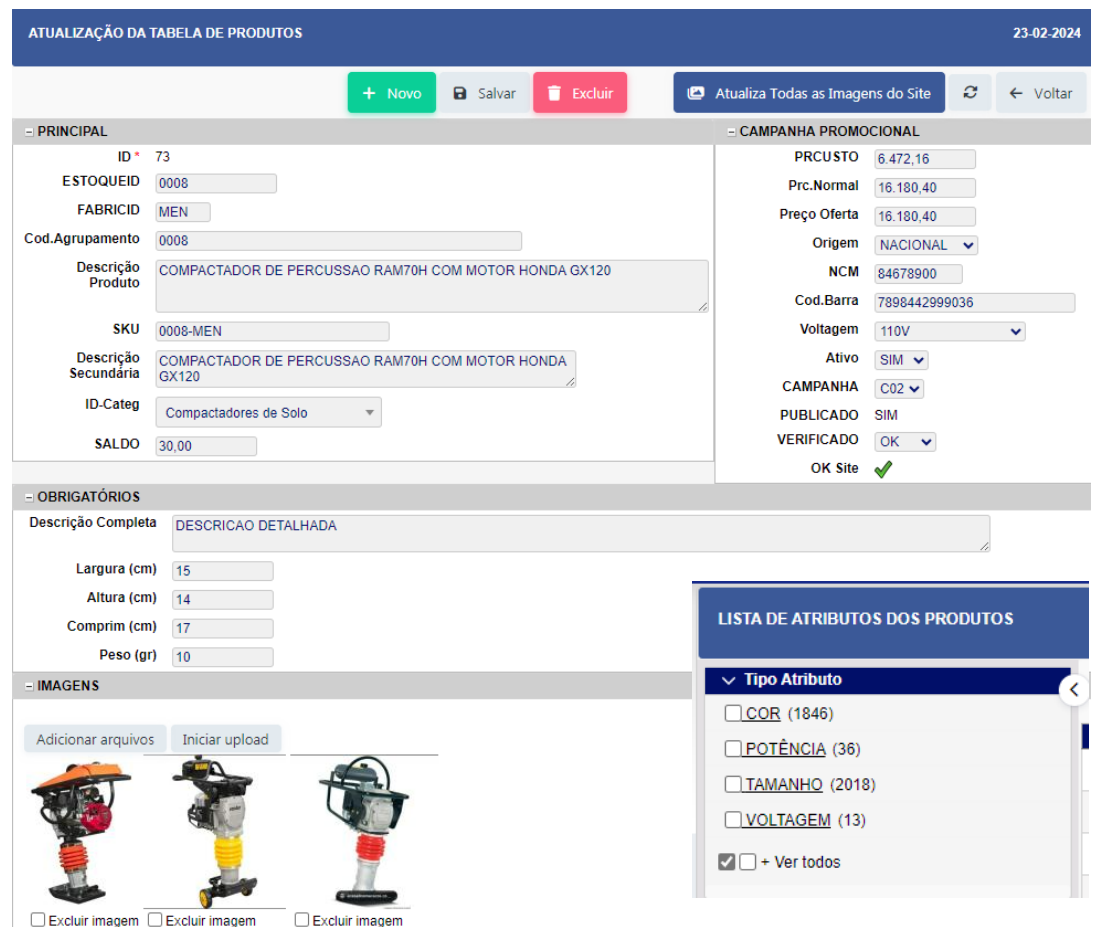

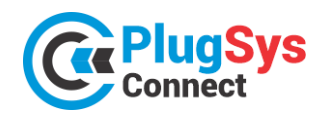

9) Quando terminar, clique no botão SALVAR. Isso provocará uma verificação de todas as informações. Caso falte algum detalhe, será emitido um aviso na tela e a correção deverá ser feita.

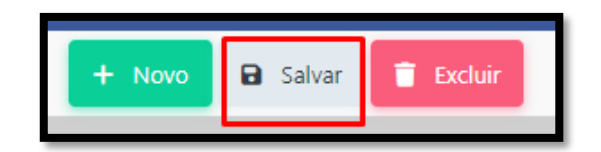

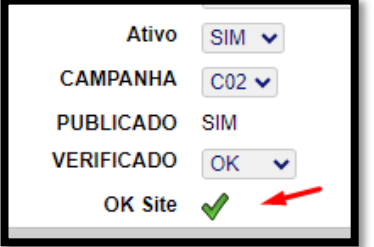

10) Confira ou coloque que está (ATIVO) e vincule a uma CAMPANHA, que será explicado mais à frente. Quando o registro sinalizar OK SITE , quer dizer que já pode ser utilizado nos sites e estará integrado ao PLUGSYS.

A imagem ao lado é exatamente o que precisamos que esteja.

### **Pronto! O produto já estará habilitado para venda na internet!**

### **PUBLICANDO PRODUTOS NO E-COMMERCE**

- 1) Siga os procedimentos para publicar seus itens no HUB do PLUGSYSCONNECT. **Clique em E-COMMERCE -> Produtos -> E-Commerce.**
- 2) Será aberto um novo módulo com os Produtos que foram habilitados na rotina anterior.
- 3) Neste momento não será necessário designar quais os CANAIS de venda que desejará publicar o produto.

**E** Dashboard Cadastros **O** Produtos  $E$  E-Commerce  $P$  Produtos - E-Commerce Produtos - Publicados - E Produtos - Consulta pelo S - Qo Canais de Venda (todos) Atualizar Mercado Livre m Deleta - Anúncio

PluaSvs

Para publicar e manter seus produtos no Site do E-Commerce, clique no botão (SITE).

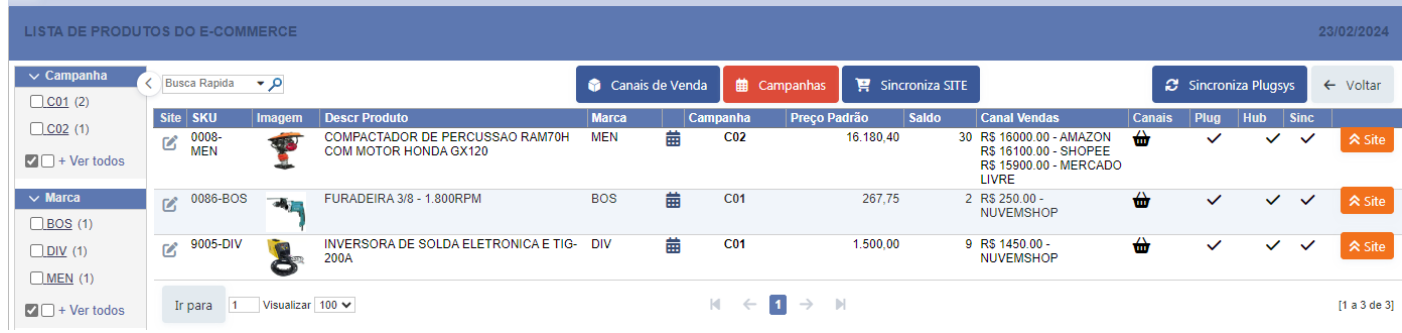

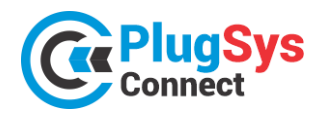

 $2)$ 

**SISTEMATEC – EMPREENDIMENTOS E INFORMÁTICA LTDA. Campinas (SP) – Fone (19) 3252-0079 – E-mail[: vendas@sistematec.com.br](mailto:vendas@sistematec.com.br) Site[: https://sistematec.com.br](https://sistematec.com.br/) – [https://plugsysconnect.com.br](https://plugsysconnect.com.br/)**

## **ACESSANDO O HUB DA SUA LOJA VIRTUAL**

1) Neste momento apresentamos o HUB da sua Loja Virtual. Com ele você poderá acompanhar todas as ocorrências com os seus produtos na Internet em nos Mercados que você escolheu. A SISTEMATEC, quando tudo já definido, irá criar este espaço na Web para a sua Loja Virtual e dar as orientações e o treinamento necessário. Com este HUB, seus produtos poderão frequentar **75 CANAIS DE VENDA** diferentes. Veja mais à frente, a lista dos CANAIS que já homologamos a Integração. Cada um com suas características, porém conseguimos INTEGRAR o saldo/preços/campanhas em um só local.

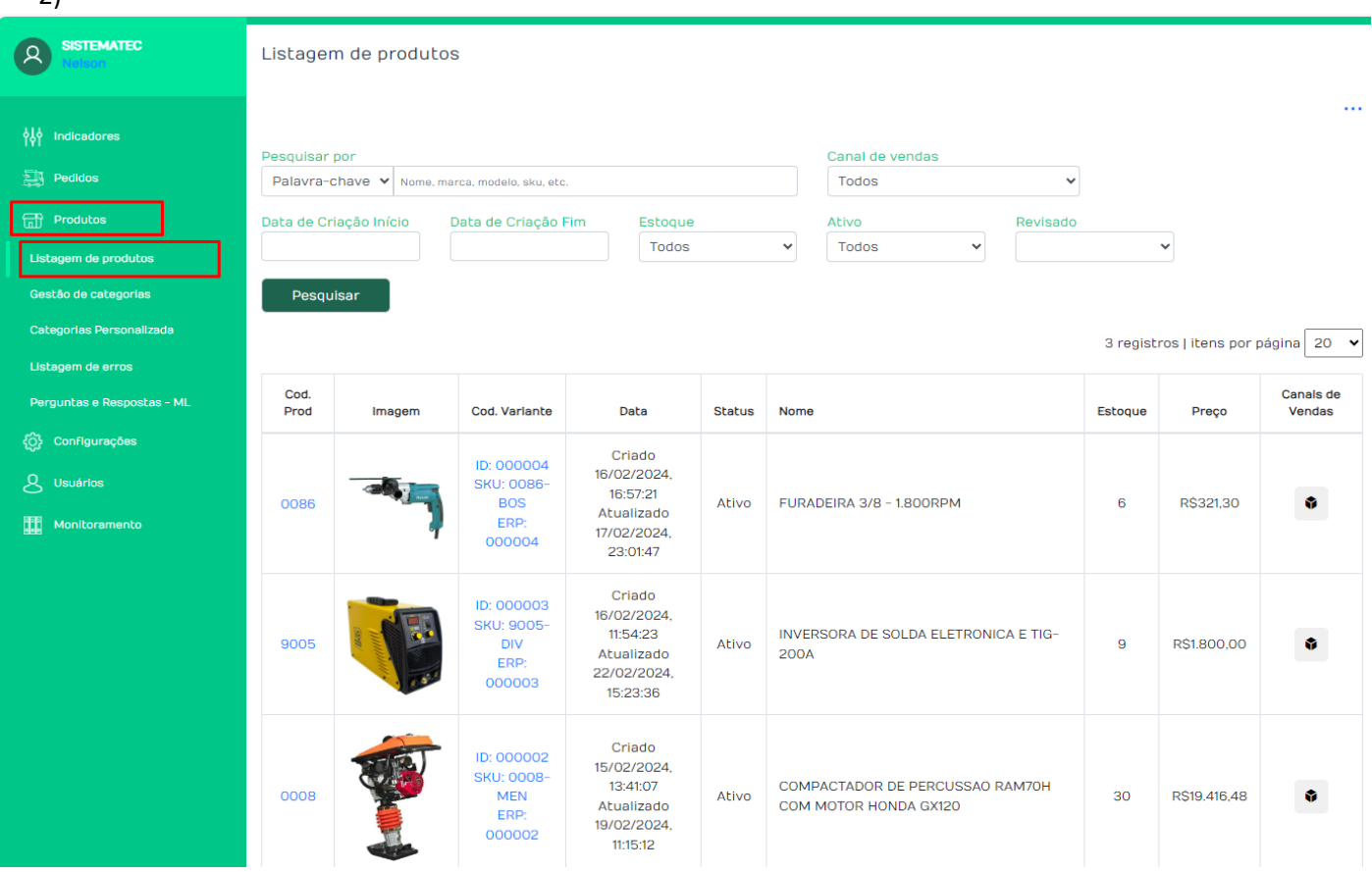

3) Cadastre seus produtos. Clique no botão: SITE e vá vendo que cada item será transferido para o HUB **PLUGSYSCONNECT**. Exatamente como está no seu computador. A primeira vez, não serão colocadas as imagens dos produtos. Porém quando quiser, selecione o produto, clique no início da linha e peça para atualizar TODAS AS IMAGENS do produto. Neste momento serão transferidas para o HUB de forma simples e com rapidez.

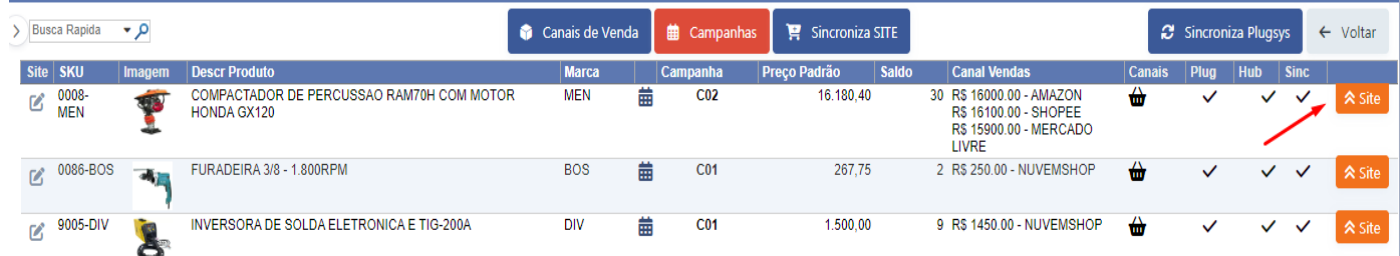

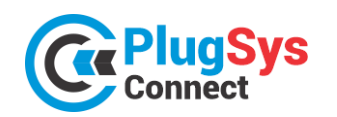

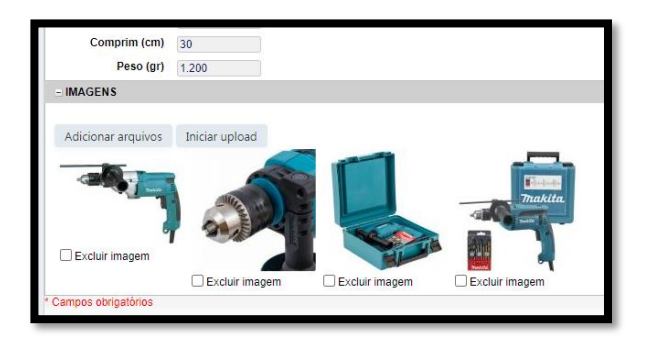

4) Utilize as imagens com arquivos (JPG) ou (PNG) de boa qualidade. Não há limites de imagens, mas recomendamos que coloque no máximo 10 imagens por produto. Caso precisem poderão trocar as imagens ou adicionar outras.

Observação: As imagens serão copiadas para os SITES dos Canais de Venda que escolheram.

## **TRABALHANDO COM OS CANAIS DE VENDA**

5) Hoje são cerca de 75 CANAIS DE VENDA onde você poderá vender os seus produtos.

Mantenha suas informações atualizadas no PLUGSYSCONNECT e o mesmo arquivo será replicado em todos os CANAIS que você escolheu. Também aprenderá a lidar com cada CANAL. Existem várias diferenças entre eles. Destacamos que os CANAIS têm sua própria CATEGORIA de Produtos e o PLUGSYSCONNECT permite você classificar o mesmo produto em VÁRIAS CATEGORIAS. Fornecemos uma Tabela completa e você conseguirá fazer aparecer o seu produto, exatamente na CATEGORIA específica do Canal/Site, justamente será encontrado nas consultas feitas, por exemplo, no Google.

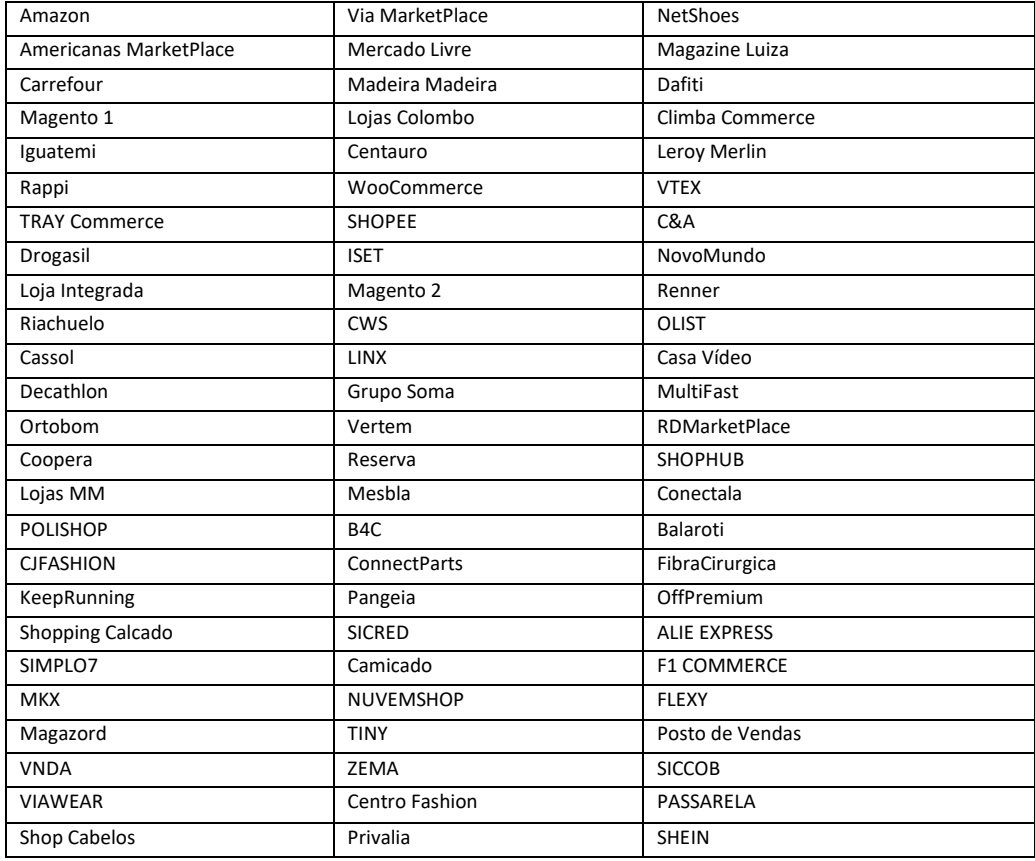

#### **CONHEÇA ALGUNS CANAIS QUE JÁ ESTÃO À SUA DISPOSIÇÃO**

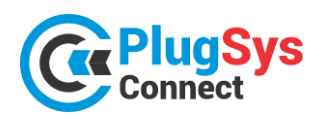

## **RECURSOS EXCLUSIVOS DO PLUGSYSCONNECT**

Veja quantos recursos você terá para controlar suas vendas. O melhor, você poderá agora definir as REGRAS POR PRODUTO! Este é mais um diferencial do **PLUGSYSCONNECT**! Analise este exemplo abaixo:

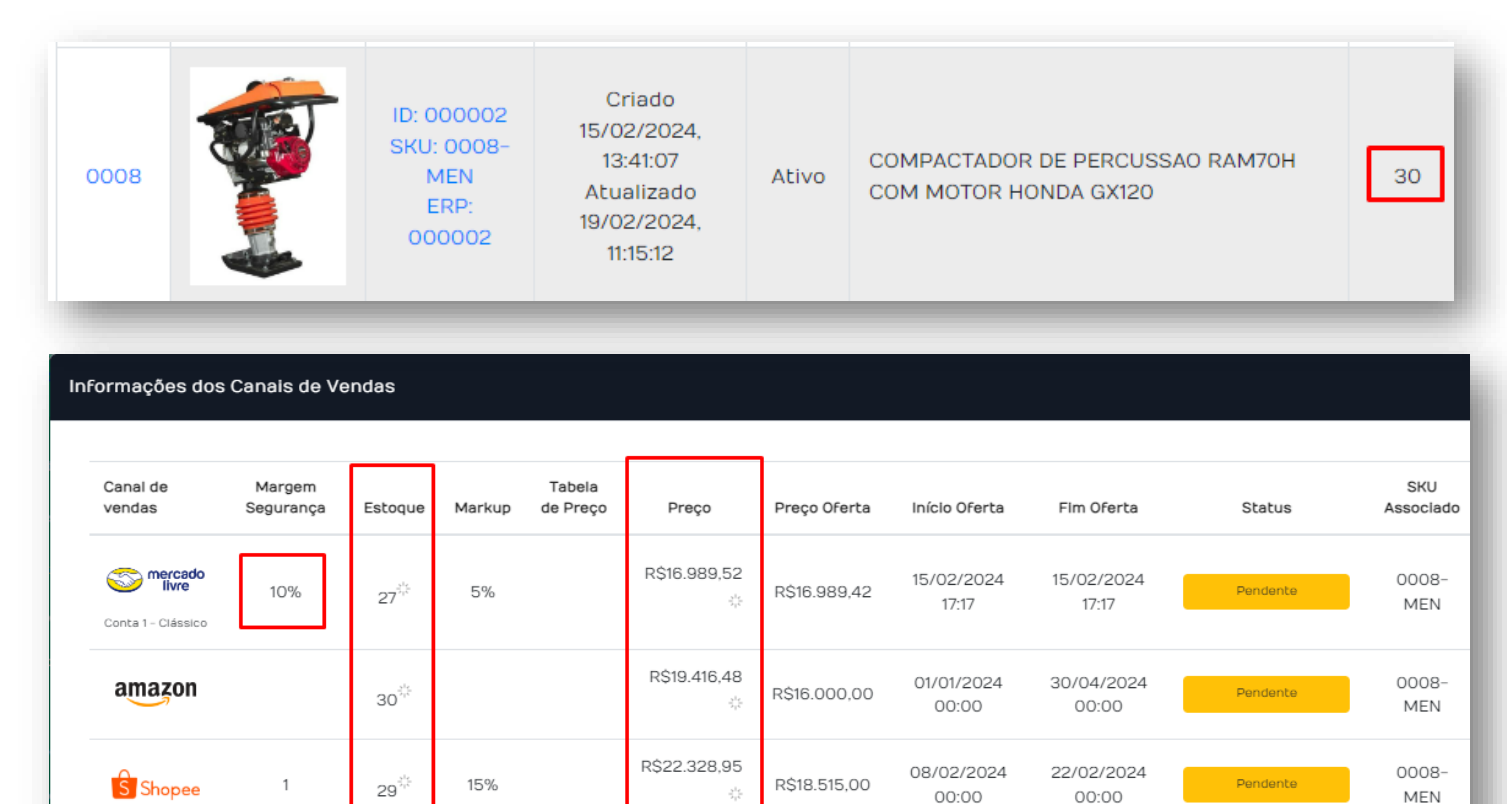

#### **PROTEÇÃO DO SALDO:**

Veja no exemplo acima, o produto tem um SALDO atual de 30 unidades.

Ele foi publicado no **Mercado Livre** com 27 e na **Shoppe** com 29. Este recurso é para proteger o estoque da loja física, oferecendo uma condição de nunca esvaziar o Estoque da Loja.

#### **PREÇOS PROMOCIONAIS EM DIVERSOS CANAIS:**

Observe em todos os canais, foram publicados vários preços promocionais, do mesmo produto, apenas considerando os parâmetros definidos no Sistema.

#### **CAMPANHA DE VENDAS:**

Outro recurso são as datas de validade da CAMPANHA DE VENDAS, o Sistema permite fazer facilmente, com um clique, em vários produtos, ofertas especiais, em datas importantes que movimentam o mercado brasileiro: Black Friday, Dia dos Pais, Natal, etc. Outra exclusividade do nosso Software.

#### **MARKUP:**

Há também o Markup (%) de segurança, que deixará o lojista tranquilo, pois o custo do anúncio ou impostos serão incorporados no Preço de Venda Promocional.

#### **ESTOQUE FICTÍCIO:**

Outro recurso muito utilizado, quando os sites publicam o saldo existente. Mesmo que você tenha 5 de saldo, no seu anúncio para o cliente, aparecerá que terá 15 ou quanto quiser de saldo.

#### **PREÇO PROMOCIONAL AUTOMÁTICO:**

Colocamos uma função que o ajudará muito. Digamos que o preço de venda é R\$ 100,00. O Sistema irá publicar R\$ 110,00 com um risco no meio e logo abaixo o Preço Promocional de R\$ 100,00, isto feito automaticamente. Chamará a atenção do cliente.

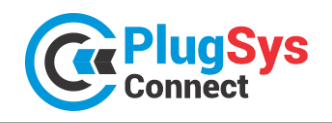

#### **SISTEMATEC – EMPREENDIMENTOS E INFORMÁTICA LTDA.**

**Campinas (SP) – Fone (19) 3252-0079 – E-mail[: vendas@sistematec.com.br](mailto:vendas@sistematec.com.br) Site[: https://sistematec.com.br](https://sistematec.com.br/) – [https://plugsysconnect.com.br](https://plugsysconnect.com.br/)**

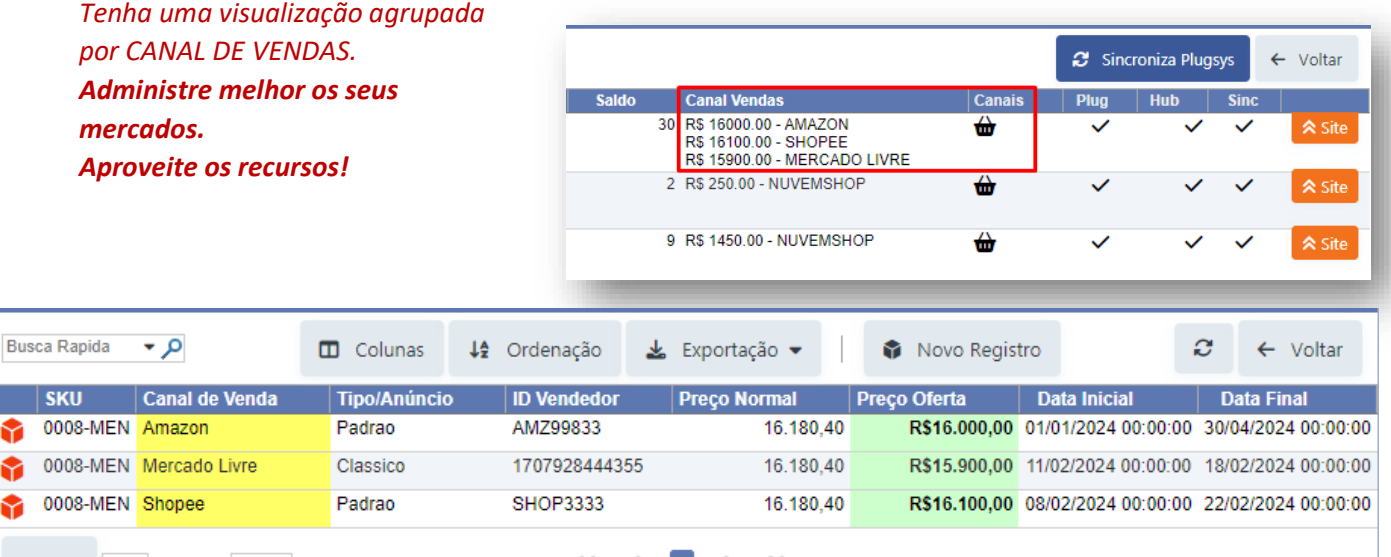

#### **VEJA OS INDICADORES DE VENDAS E PEDIDOS**

Sempre estará disponível para o lojista, todas as ocorrências em sua Loja Virtual. Receba os Pedidos, emita a Nota Fiscal / Cupom, as ETIQUETAS e principalmente, acompanhe a situação de cada um, qual o STATUS, se foi FATURADO, se está sendo ENTREGUE, no prazo ou não.

Teremos vários painéis com a visualização ON-LINE e os indicadores para as providências da Loja.

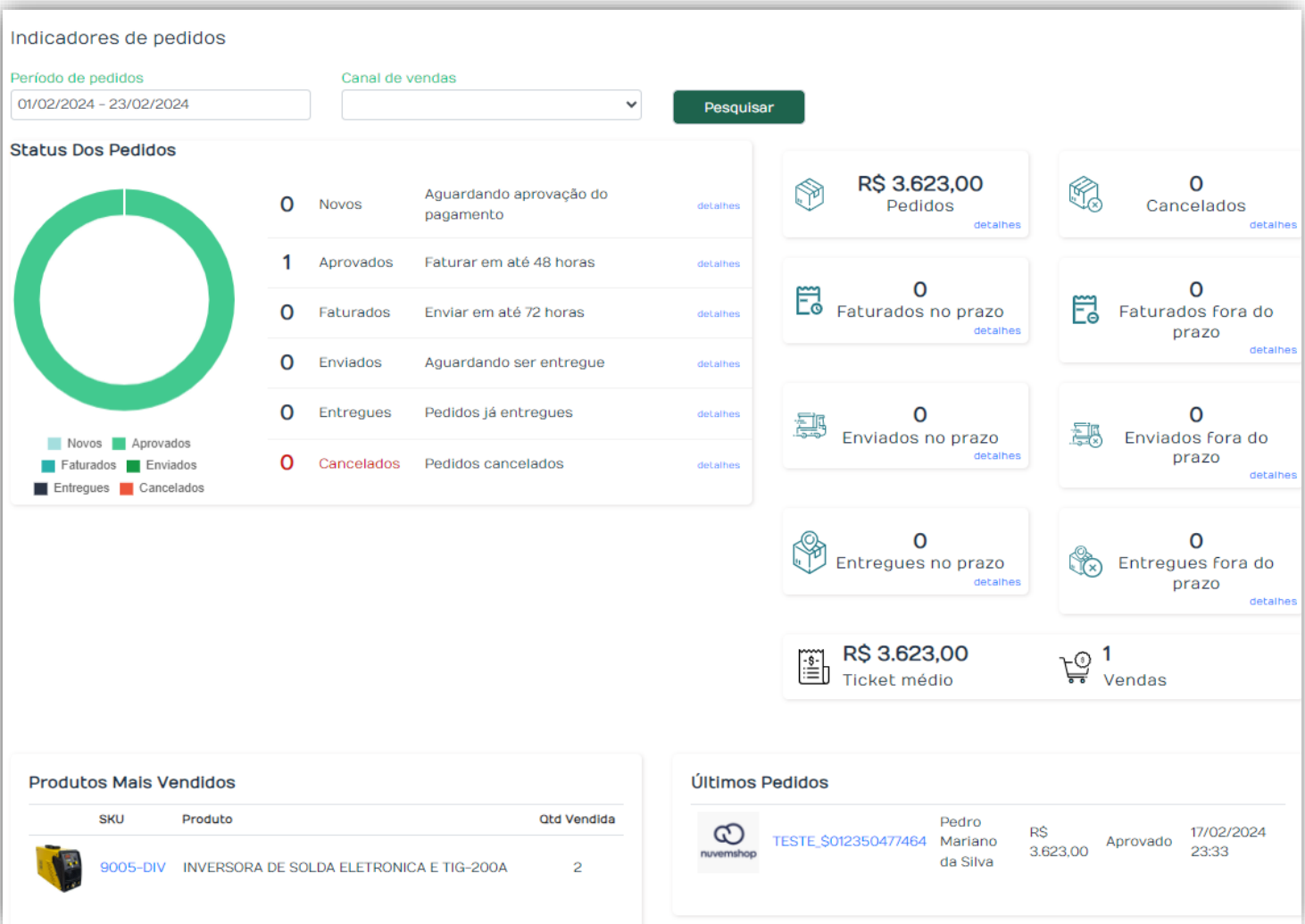

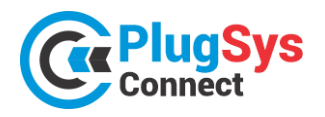

## **SISTEMATEC – EMPREENDIMENTOS E INFORMÁTICA LTDA.**

**Campinas (SP) – Fone (19) 3252-0079 – E-mail[: vendas@sistematec.com.br](mailto:vendas@sistematec.com.br) Site[: https://sistematec.com.br](https://sistematec.com.br/) – [https://plugsysconnect.com.br](https://plugsysconnect.com.br/)**

#### Você terá todas as informações do Pedido e acompanhamento de todas as fases.

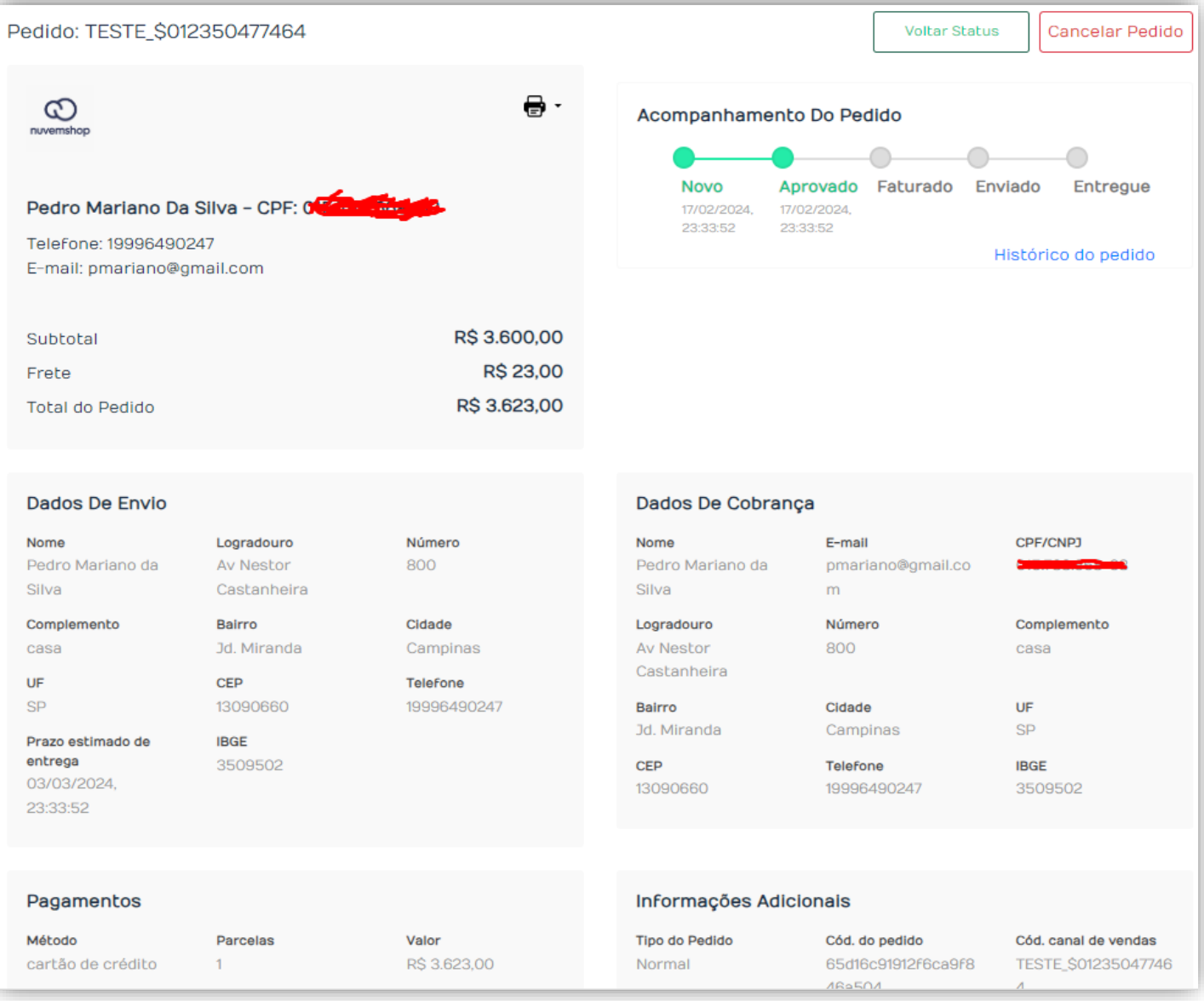

## Todas as informações do FATURAMENTO e MOVIMENTAÇÃO do ESTOQUE estarão INTEGRADAS com o software PLUGSYS no seu Servidor.

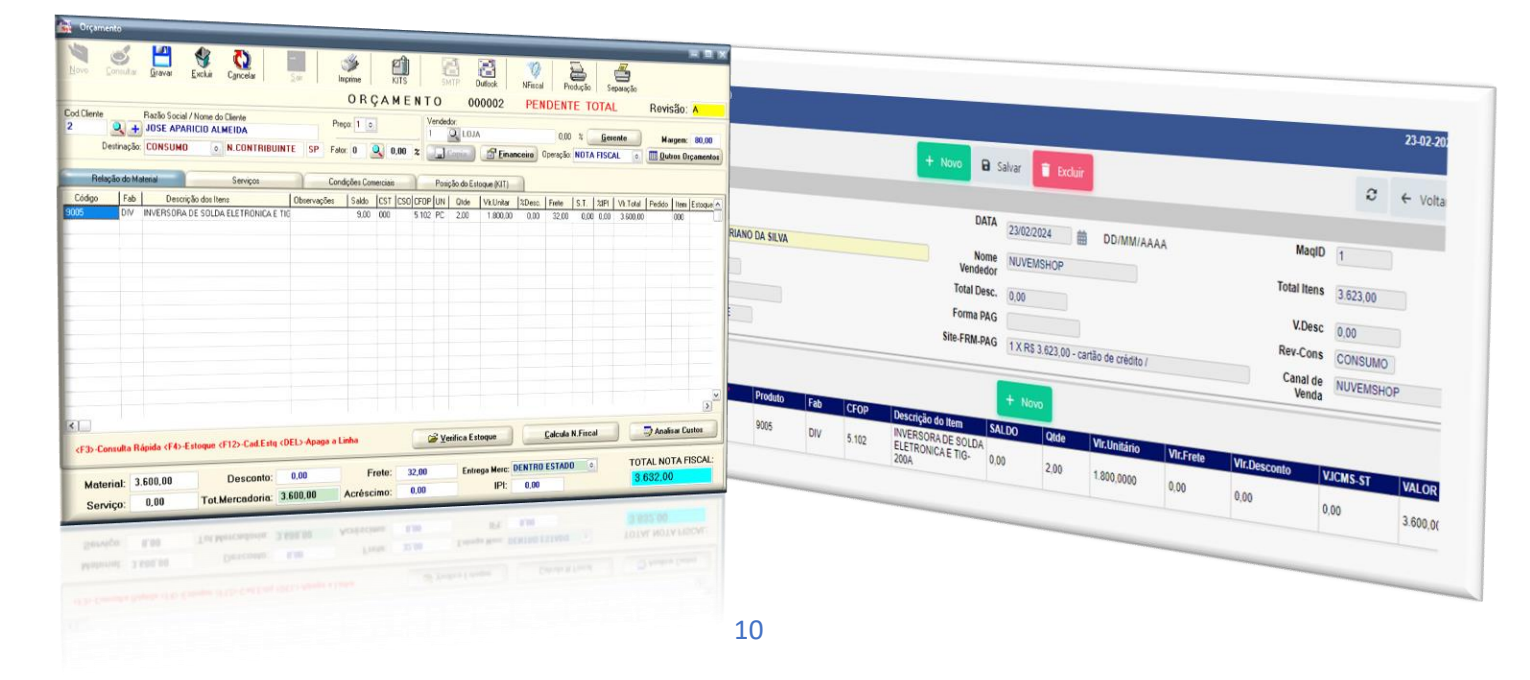

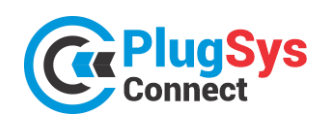

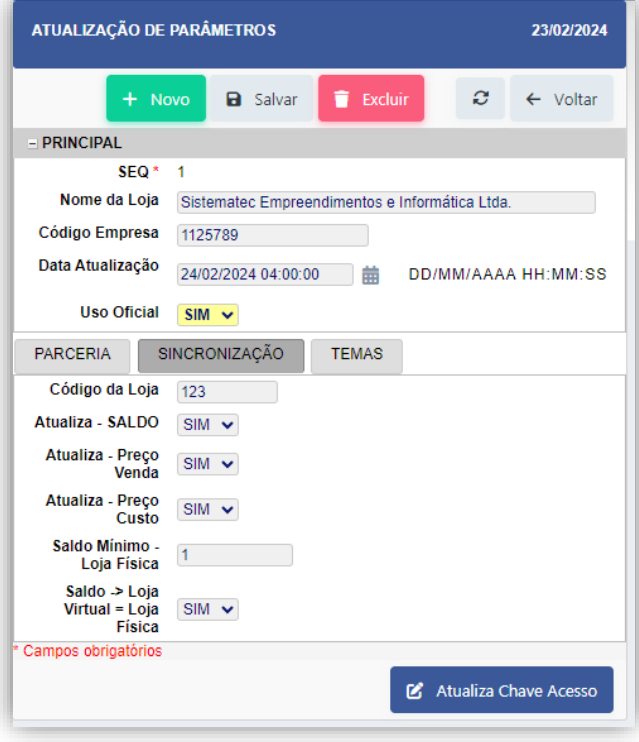

## **VERSÁTIL! FLEXÍVEL!**

Uma das opções que colocamos é que o **PLUGSYSCONNECT** poderá funcionar com várias opções de configuração/parâmetros. Inclusive poderá decidir sobre a sincronização de saldos, preços de custo, preços de venda e se o estoque é compartilhado ou não com a Loja Física.

**A SISTEMATEC terá sempre a solução que você precisa!**

**Coloque a sua Loja em todos os melhores mercados do Brasil!**

**Agende logo a sua instalação!**

*Contato: NILCE Fone (19) 3252-0079 – Fixo Fone (19) 999863-7825 - Móvel*